# **Advanced Search**

Use the Advanced Search find documents or matters keywords using a wide variety of parameters, including by keyword. The Advanced Search includes more parameters than offered by the various Search by Type searches.

#### *Documents*

The Advanced Search for documents is used to find the following:

- Filings: Documents submitted to the RCA by companies, organizations, agencies, or individuals
- **Issuances:** Documents, other than Orders or Letter Orders, issued by the RCA (e.g., public notices, letters, ex parte communication)
- **Orders:** Orders or Letter Orders issued by the RCA and Orders issues by federal or state agencies (e.g., FERC, FCC, courts) that are pertinent to the RCA
- Supporting Documents for Hearings/Meetings: Documents, such as transcripts and agendas associated with hearings, Public Meetings, Tariff Action Meetings, or workshops

#### *Matters*

The Advanced Search for matters is used to find matters, regardless of status, heard by the RCA or that are pertinent to the RCA, including the following:

- Dockets: Utility (U-), Pipeline (P-), or Rule-making (R-) formal proceedings before the RCA
- **Appeals:** Appeals of the RCA's decisions being heard by the Alaska Superior Court or Alaska Supreme Court
- **Tariffs:** Tariff filings for certificated utilities or pipelines (TA- or TL-), for Provisionally Certificated utilities (TW-), or for Registered utilities (TX-)
- **Registrations:** New registration applications or annual registration renewals by Intrastate Interexchange Carriers (IXCs)
- **Provisional Certifications:** New provisional certificate applications or annual updates by provisionally certificated water and wastewater utilities
- **FERC or FCC dockets:** Proceedings before the Federal Energy Regulatory Commission (FERC) or Federal Communications Commission (FCC) that are relevant to Alaska

#### *In this Article...*

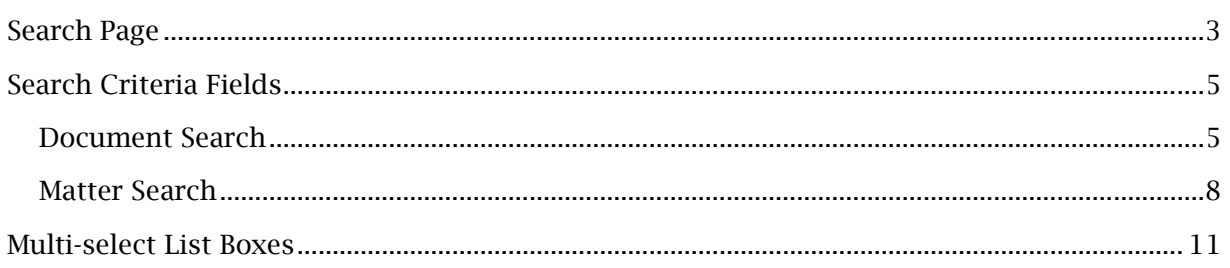

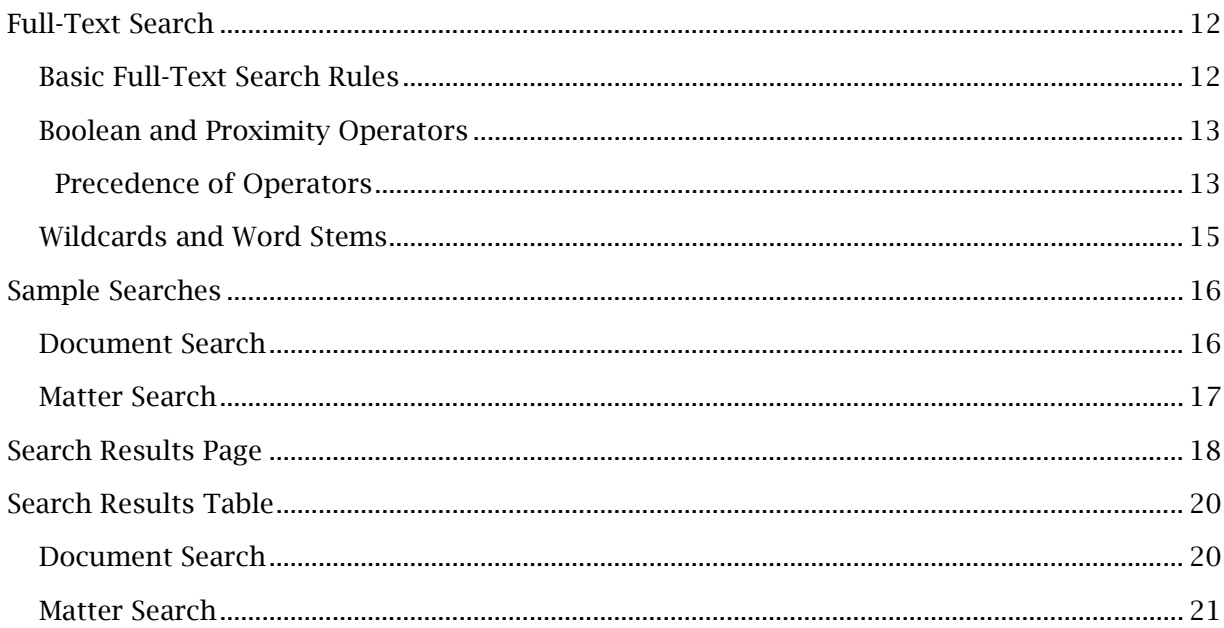

# <span id="page-2-0"></span>*Search Page*

When the Advanced Search page is opened, a search for document is displayed by default, as in the screenshot below. If you select Matter under Search For, the available search criteria fields change. However, both types of search contain the same general areas on the page, as described in the table below.

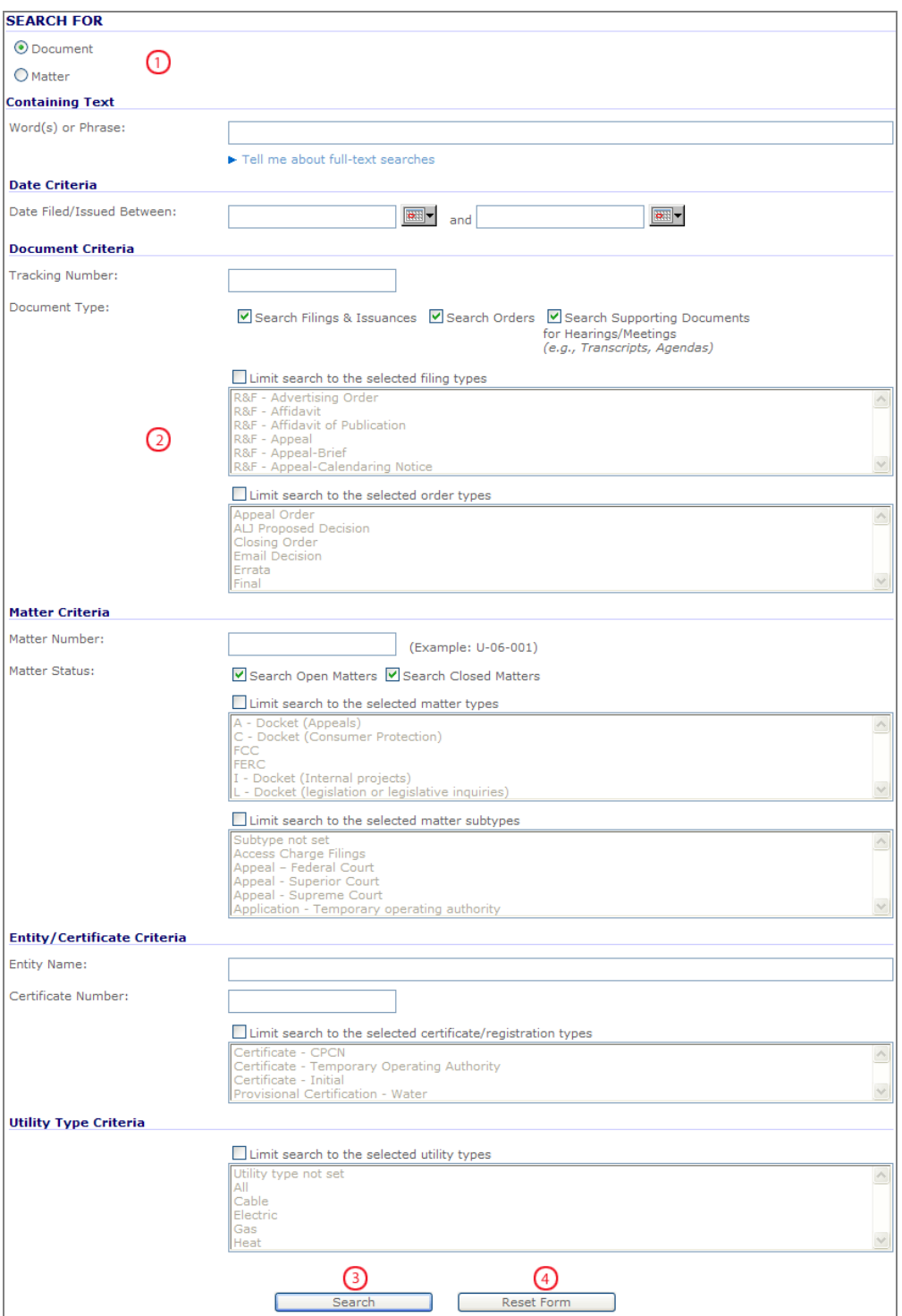

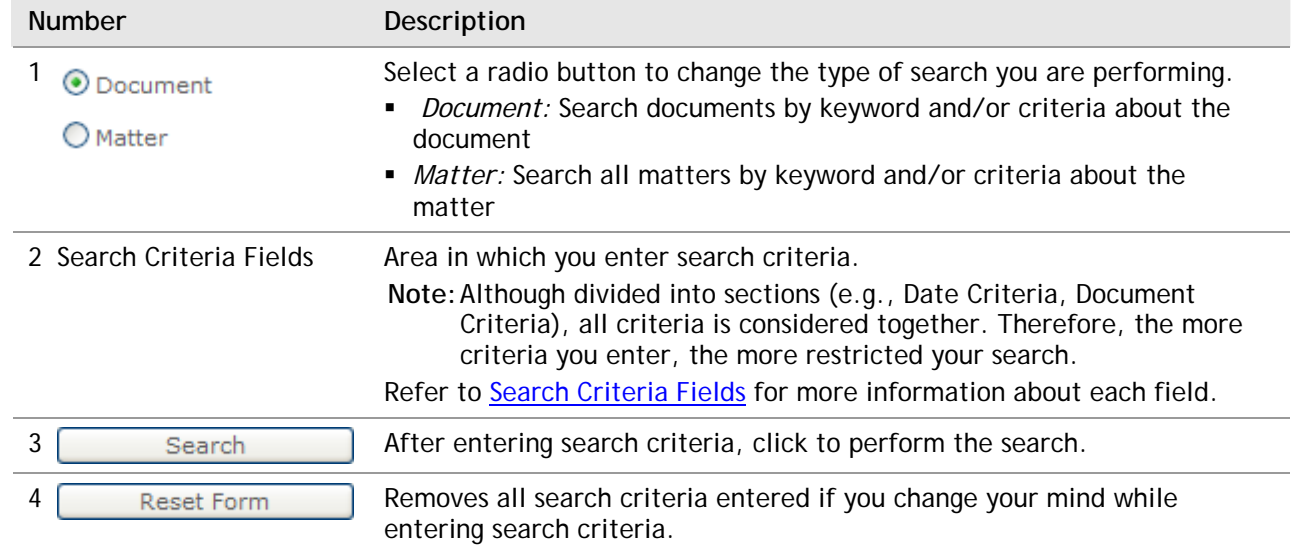

The descriptions in the following table correspond to the numbered items in the screenshot.

# <span id="page-4-0"></span>*Search Criteria Fields*

The search criteria fields available depends on the Search For selection at the top of the Advanced Search page. If Document is selected, refer to **Document Search**. If Matter is selected, refer to [Matter Search.](#page-7-0)

The Search For selection also determines which search results table is displayed.

Important: All of the criteria you enter in the search is considered together, regardless of the criteria section divisions (e.g., Date Criteria, Matter Criteria and Utility Type Criteria). The search results returned will meet all parameters entered. Therefore, the more criteria you enter, the more restricted your search results will be.

> If you select too many search criteria (e.g., a large number of filing types), you may receive an error message. Reduce the number of selections and try your search again.

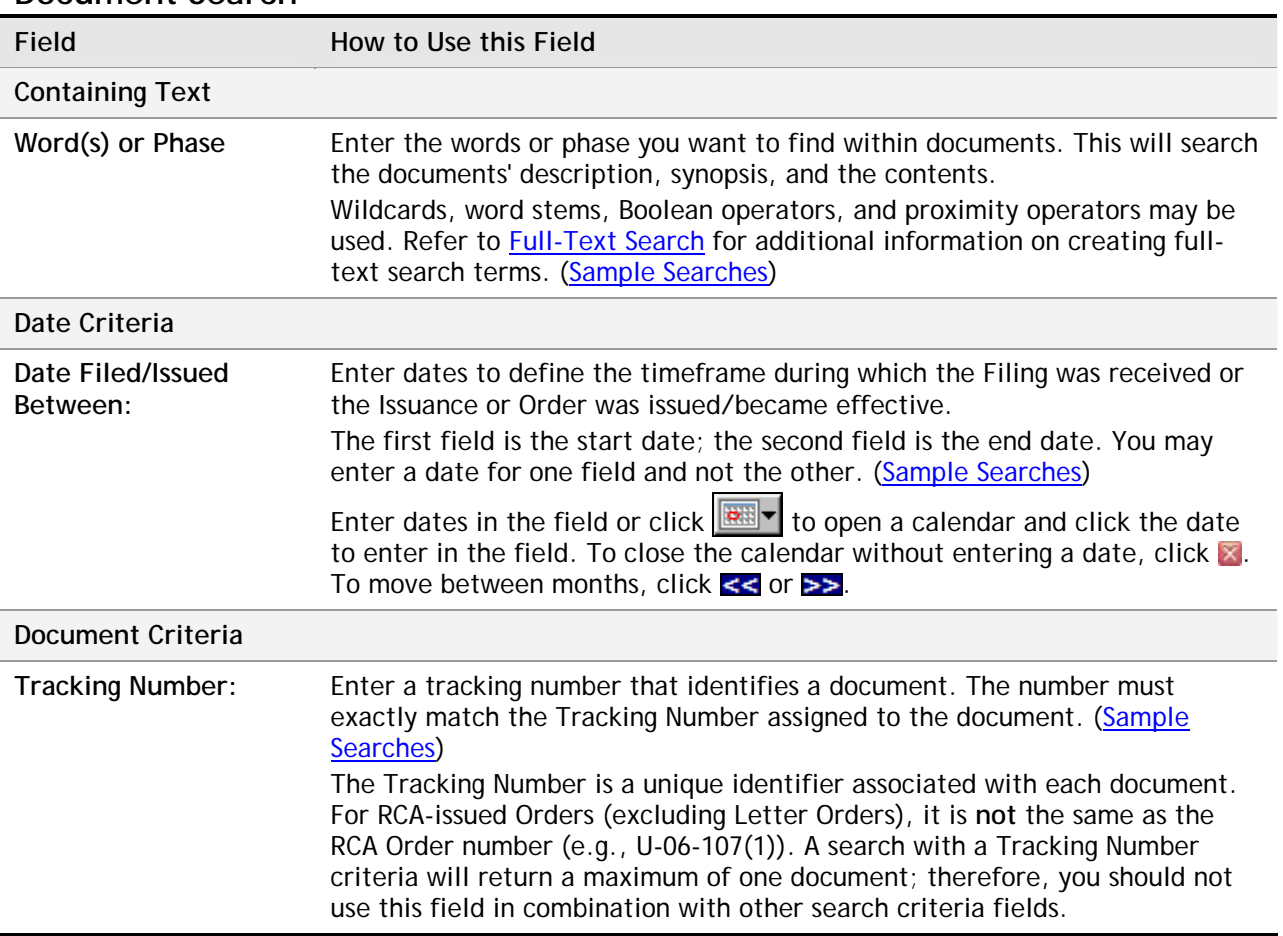

#### **Document Search**

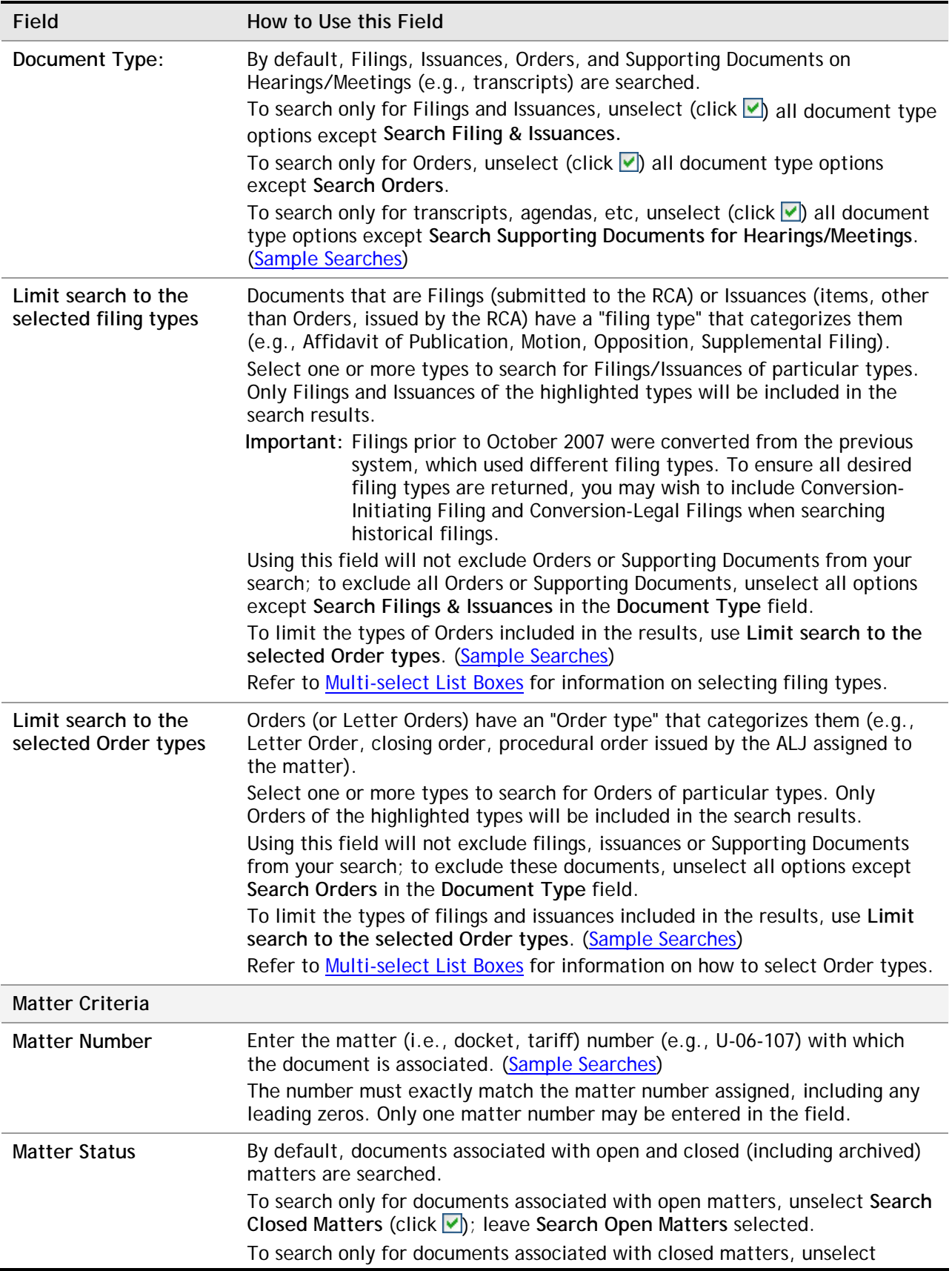

<span id="page-6-0"></span>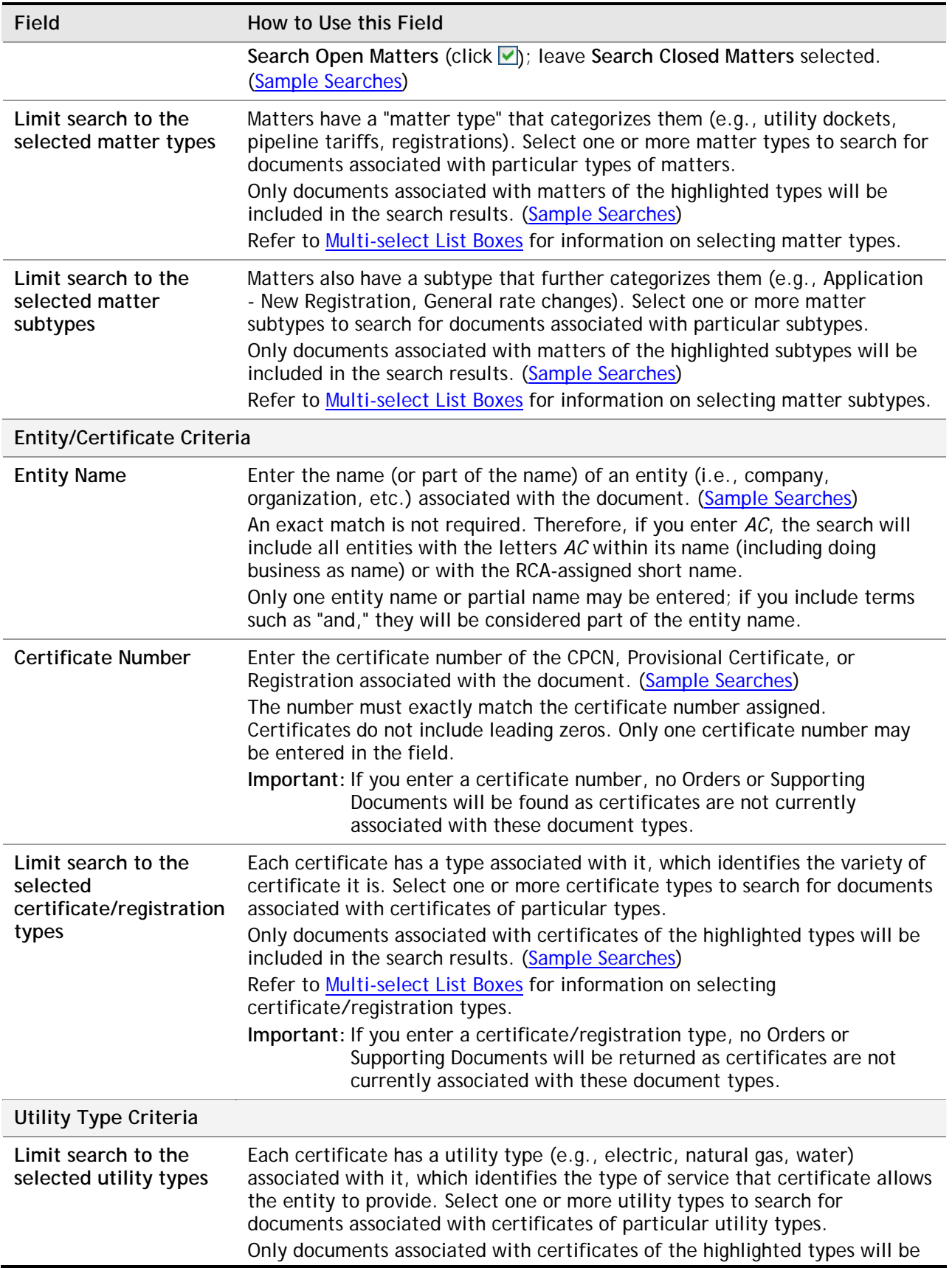

<span id="page-7-0"></span>**Field How to Use this Field** 

included in the search results. [\(Sample Searches](#page-15-0)) Refer to **Multi-select List Boxes** for information on selecting utility types. **Important:** If you enter a utility type, no Orders or Supporting Documents will be returned as utility types are not currently associated with these document types.

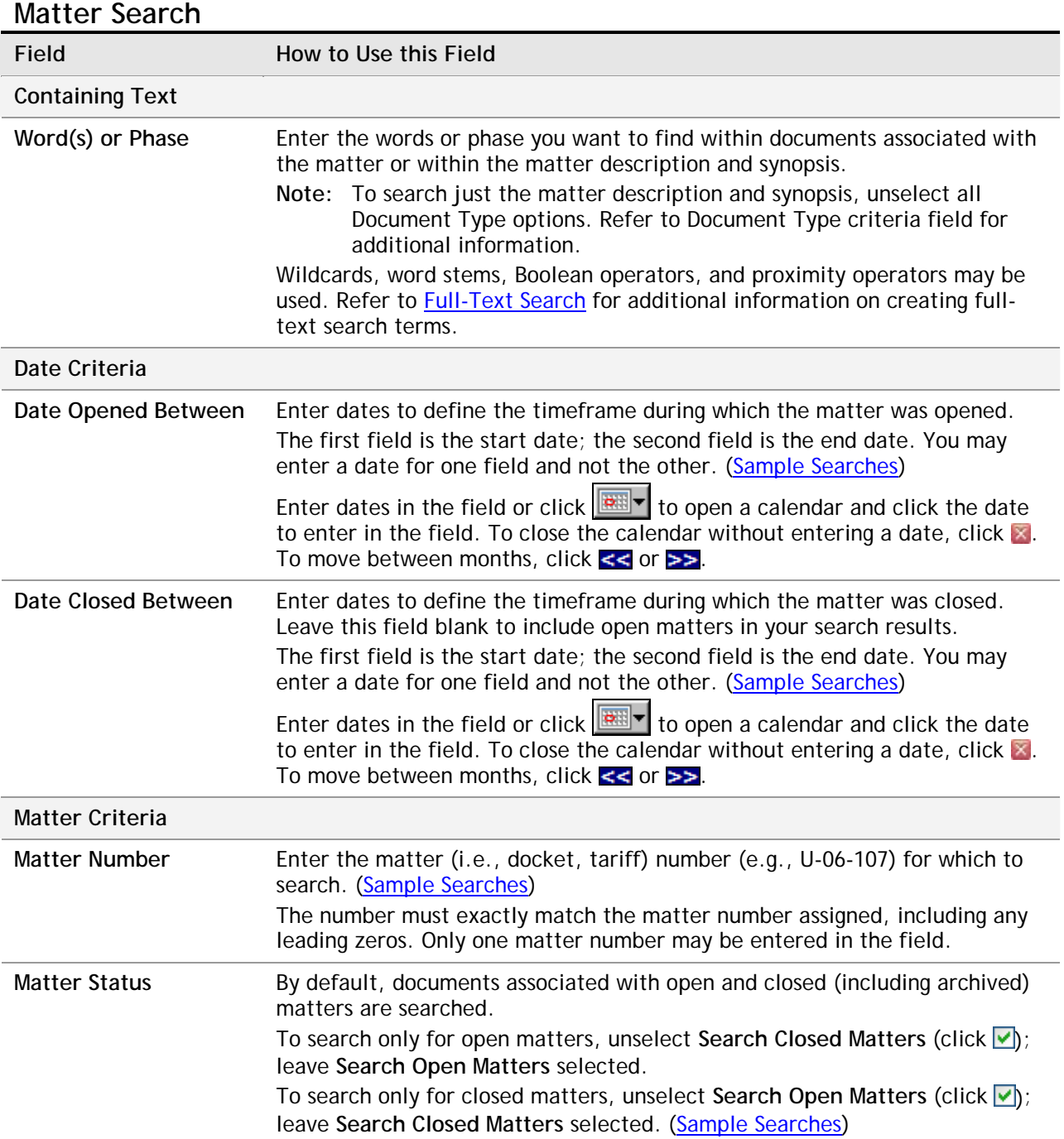

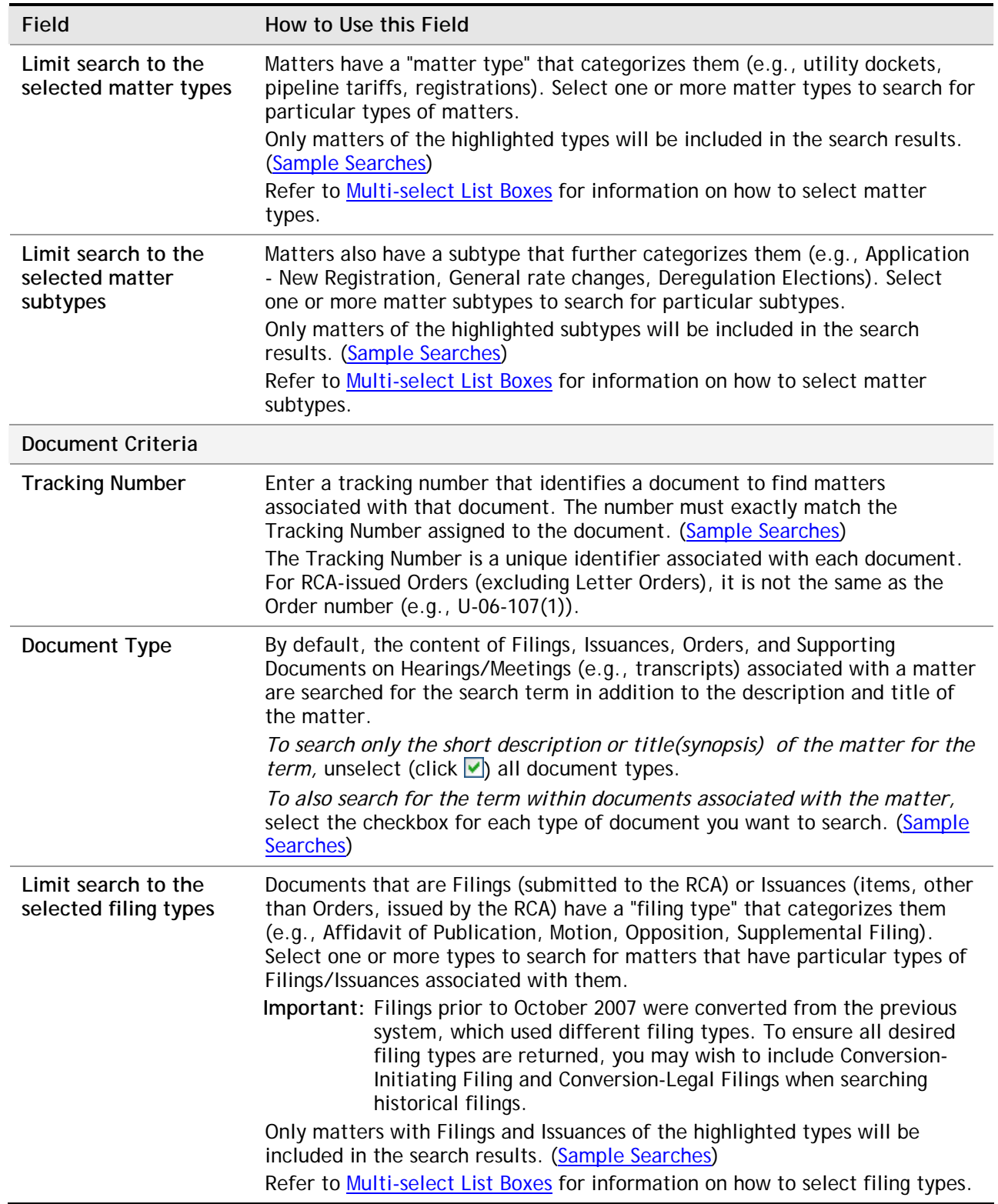

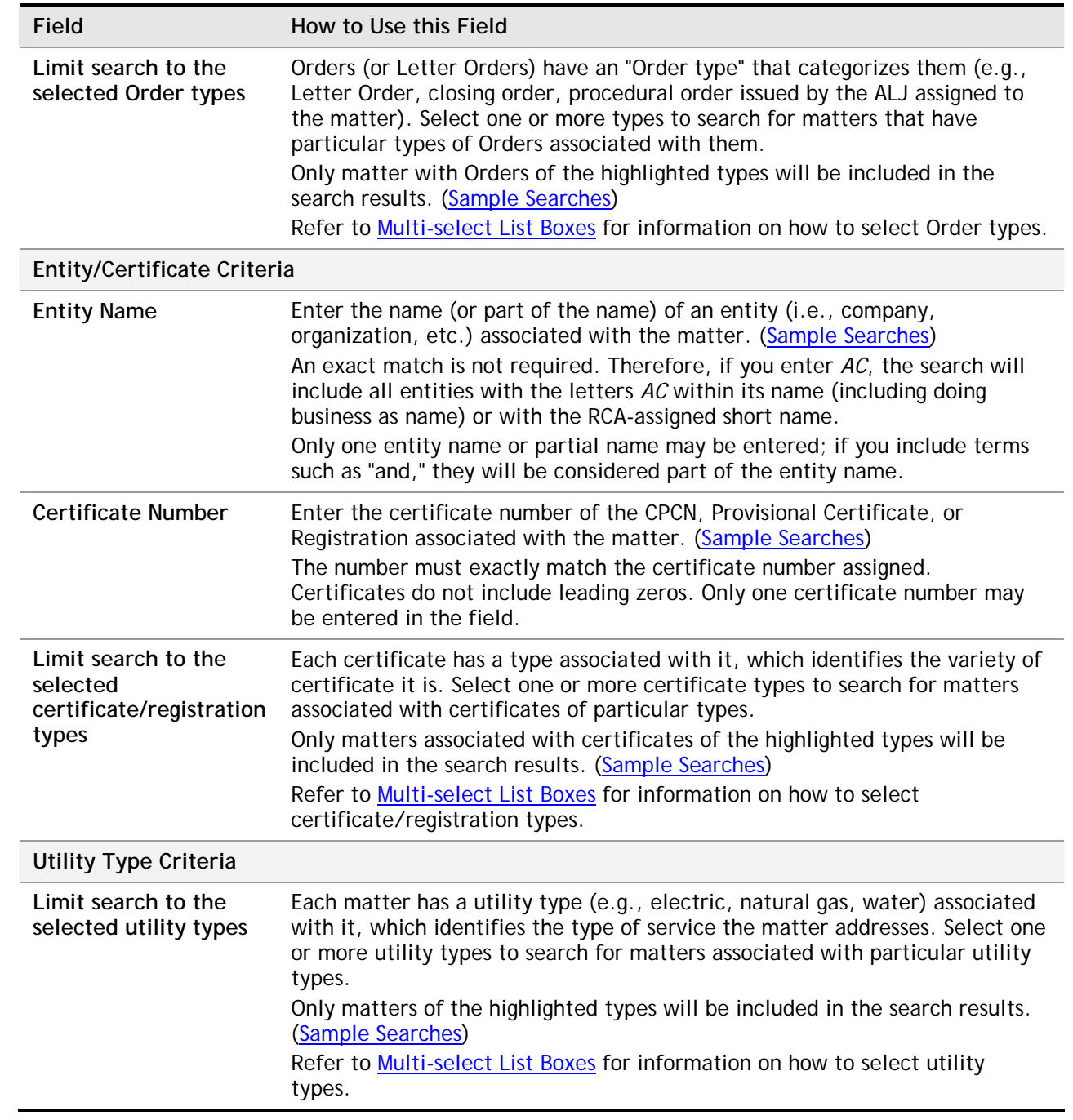

# <span id="page-10-0"></span>*Multi-select List Boxes*

Multi-select list boxes, such as the following, are used for criteria throughout the Advanced Search, usually for types.

```
Limit search to the selected filing types
R&F - Advertising Order
R&F - Affidavit
R&F - Affidavit of Publication
R&F - Appeal
R&F - Appeal-Brief
R&F - Appeal-Calendaring Notice
```
Multi-select list boxes allow you to have multiple items in the text box selected simultaneously.

 $\wedge$ 

Click  $\Box$  to enable the list of types. Click a type in the list to select it; the type is highlighted. Only items of the highlighted types will be included in the search results.

To select multiple types:

- *If the types are next to each other in the list:* Click the first type you want to select. While holding down the SHIFT key, click the last type you want to select. The types you clicked, and all the types in between them, are highlighted.
- *If the types are not next to each other in the list:* Click the first type you want to select. While holding down the CTRL key, click the next type you want to select. The two types you clicked will be highlighted. To select additional types, continuing holding down CTRL while clicking the types.

Click  $\blacksquare$  again to disable the list of types. If the list is disabled, the search will not be limited to particular types.

# <span id="page-11-0"></span>*Full-Text Search*

Full-text search enable you to search for a word or phrase within the text of a filing or Order. While full-text searches can be very powerful, to get meaningful and precise results, you must understand how to enter criteria. This section includes the following information:

- [Basic rules for full-text searching](#page-11-0)
- Advanced features available, including **Boolean and Proximity Operators and Wildcards and** [Word Stems](#page-14-0)

The full-text searching uses the features available in Microsoft's SQL Sever 2005. Additional information on SQL Server 2005 full-text searching may be available on the Web.

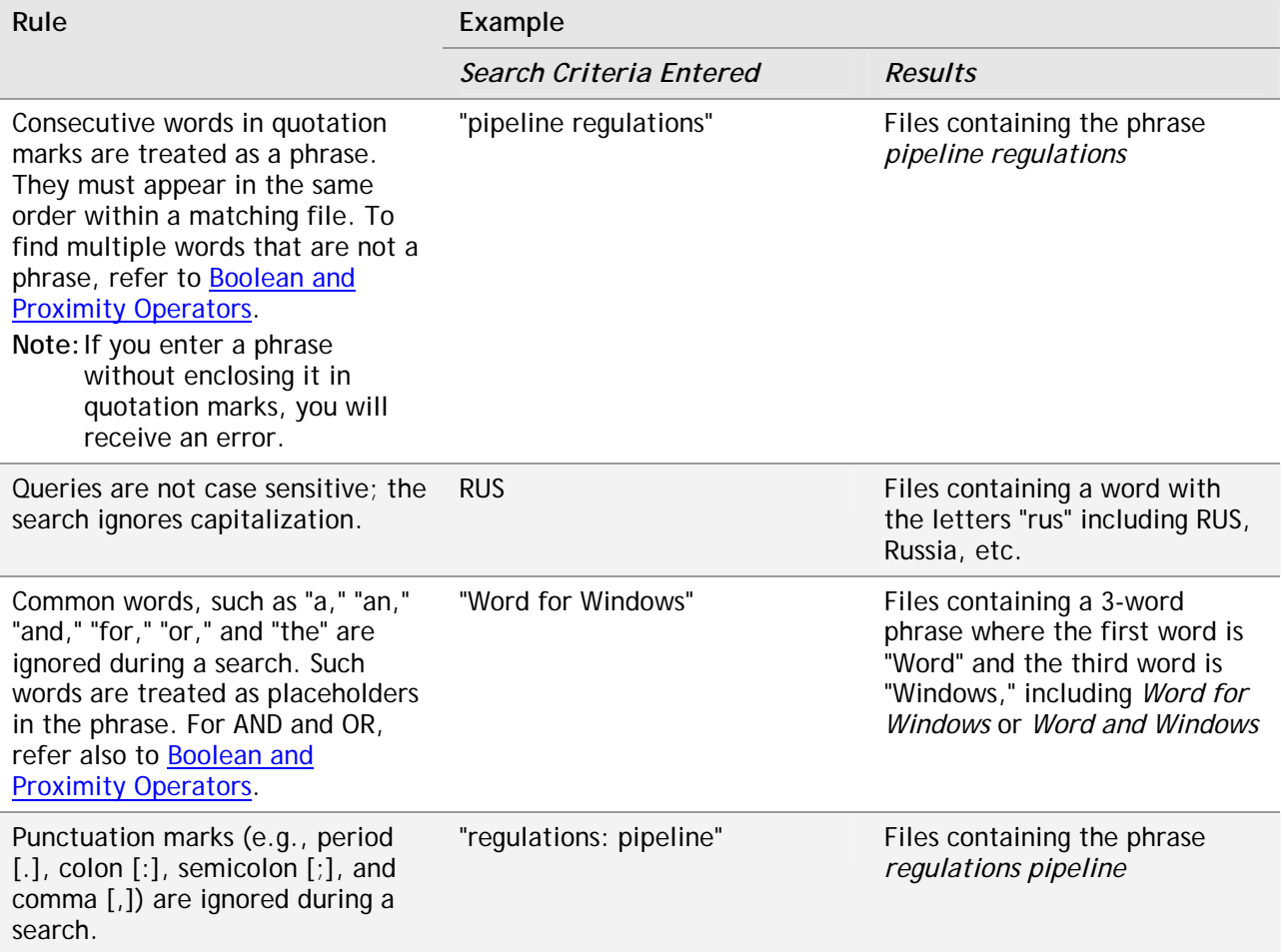

#### **Basic Full-Text Search Rules**

### <span id="page-12-0"></span>**Boolean and Proximity Operators**

Similar to those used in Web search engines, Boolean and proximity operators (e.g., AND, OR, NOT, NEAR) can be used to create more precise results. The following table explains how these operators can be used when constructing your search. Operators have a keyword and a symbol that may be used when entering a search term; the first column includes the keyword and symbol for each operator.

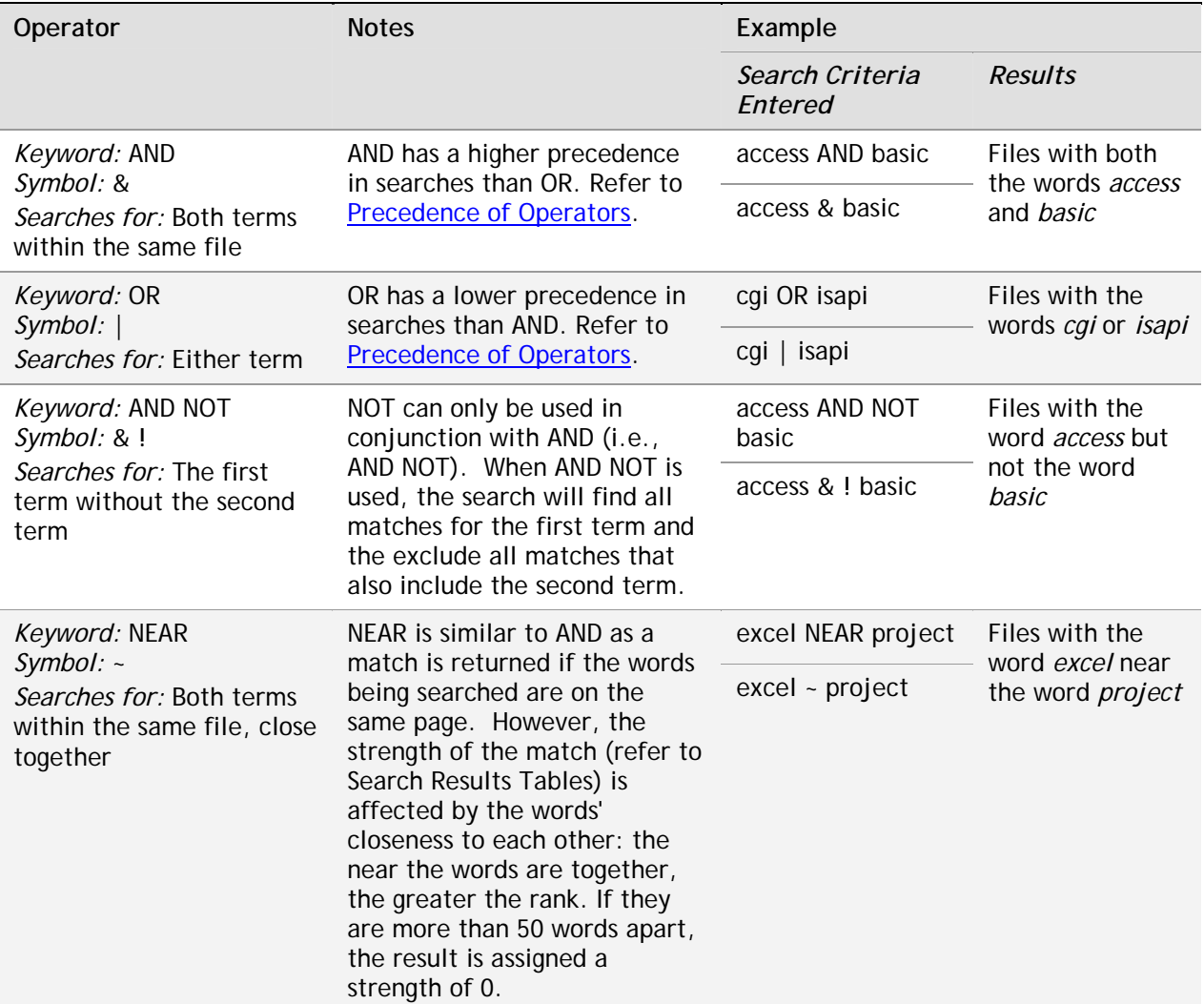

Note: To use an operator keyword as a word and not an operator, place quotation marks (") around the phrase. For example, the search phrase *"Abbott and Costello"* will match the exact phrase instead of searching for the terms *Abbott* and *Costello* within the same file.

#### *Precedence of Operators*

Just as there are defined rules in mathematics regarding the order in which steps will be completed in an equation (e.g., multiple and divide before adding or subtracting), so there are rules for how Boolean and proximity operators work together, or the precedence of the operators.

In general, the search term is considered from the left to the right; however,

- Anything in parentheses is considered first; therefore, use parentheses to nest expressions within a search
- AND takes precedence over OR (i.e., AND operators are considered before OR operators)

For example, if you were looking for documents with information on regulations regarding pipeline tariffs or applications, you could use the following searches, with very different results:

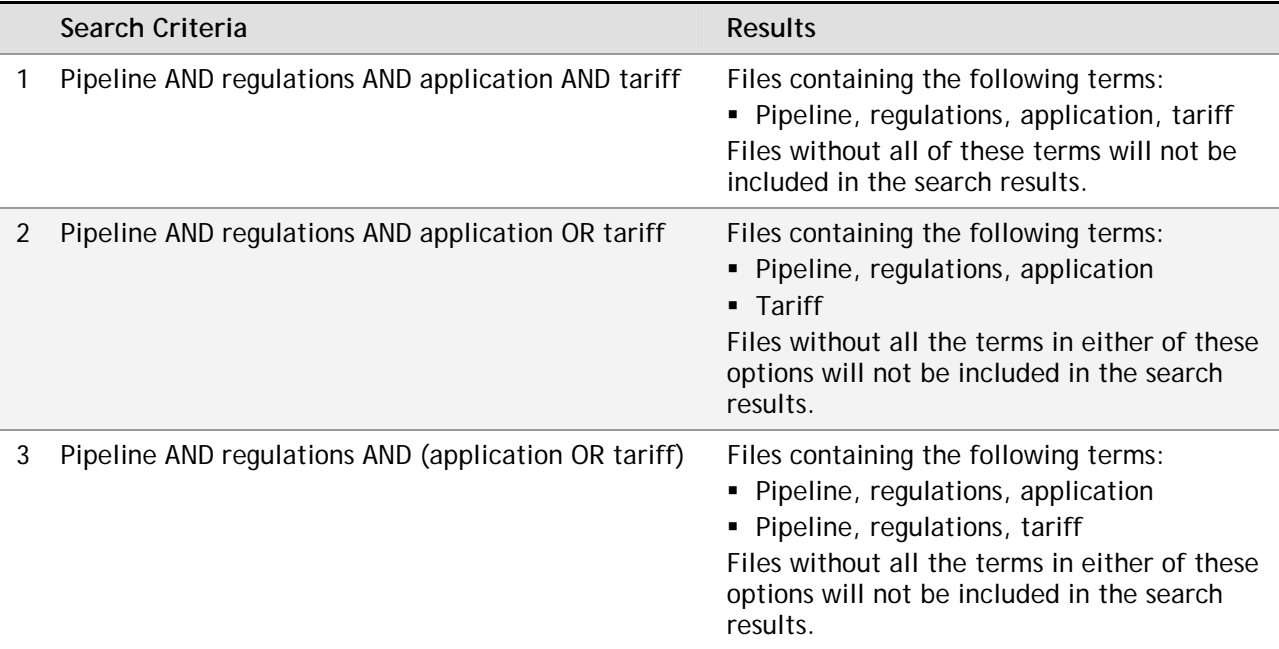

Search 1 would return only documents on pipeline regulations regarding applications and tariffs, which is more limited than you wanted.

Search 2 would return documents on pipeline application regulations, but would also return all documents with just the word "tariff," which is much broader than you wanted.

Search 3 would return documents on pipeline application regulations and documents on pipeline tariff regulations, which is what you wanted to see.

#### <span id="page-14-0"></span>**Wildcards and Word Stems**

Wildcards. Many times, you may want to include variations of a word in your search results (e.g., search for *regulation* as well as *regulations*). An easy way to include such variations is to use a "wildcard," indicated by an asterisk (\*).

**Important:** Enclose the search with the wildcard in quotation marks (e.g., "regulat\*"); if the term is not enclosed in quotes, the \* will not be treated as a wildcard.

To use wildcards, enter the characters that must match at the beginning of the word and then place the wildcard character (\*) where there is a variation. For example, to search for *regulation* and *regulations*, you would enter the search term "*regulation\*"*. Any word that started with *regulation* would be found by the search. If you entered "*reg\*"*, any word that started with *reg* would be found.

Note: Wildcards can only be used at the end of a word (i.e., search for words that begin with the same characters or prefix). They cannot be used at the beginning or in the middle of a set of characters.

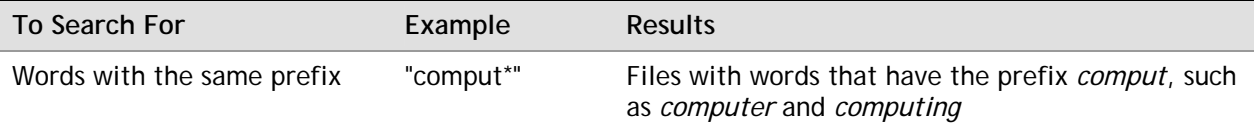

Word Stems. Sometimes, however, variations of a word are spelled dramatically different; this is especially true for verbs. For example, if you wanted all variations of the word *fly*, you would need a search for *fly*, *flies*, *flying*, *flown*, and *flew*. Because the words are so different, the only wildcard search that would find all of them would be *fl\**, which would also match any other word that started with *fl*.

However, because these words are all based on the same word stem (*fly*), you can use word stems to find all variations. To use word stems, enter the following:

formsof(inflectional, "[your search term]")

where [your search term] is replaced with the word stem for which you are searching. Refer to the examples below.

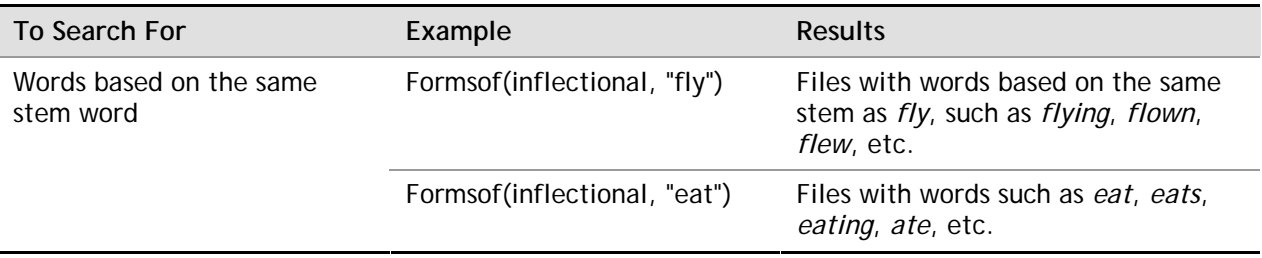

# <span id="page-15-0"></span>*Sample Searches*

The Advanced Search page includes a search for **documents** and a search for [matters.](#page-16-0) Refer also to [Full-Text Search](#page-11-0) for additional examples for the Word(s) or Phrase field.

#### **Document Search**

The following table describes some searches that could be performed using the Advanced Search for documents, including defining what would be entered in the search criteria fields. If a field is not listed, it would be left blank.

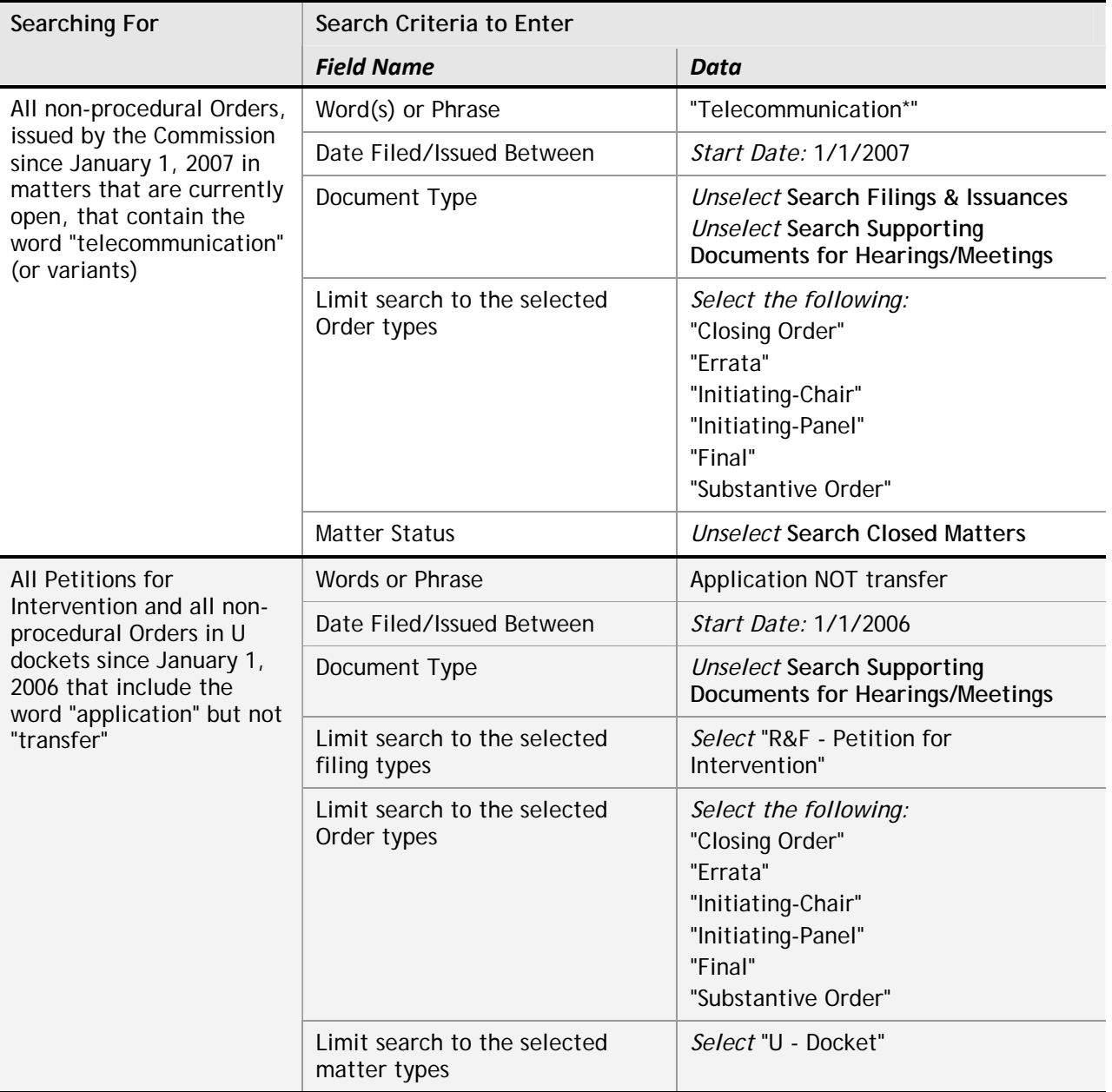

#### <span id="page-16-0"></span>**Matter Search**

The following table describes some searches that could be performed using the Advanced Search for matters, including defining what would be entered in the search criteria fields. If a field is not listed, it would be left blank.

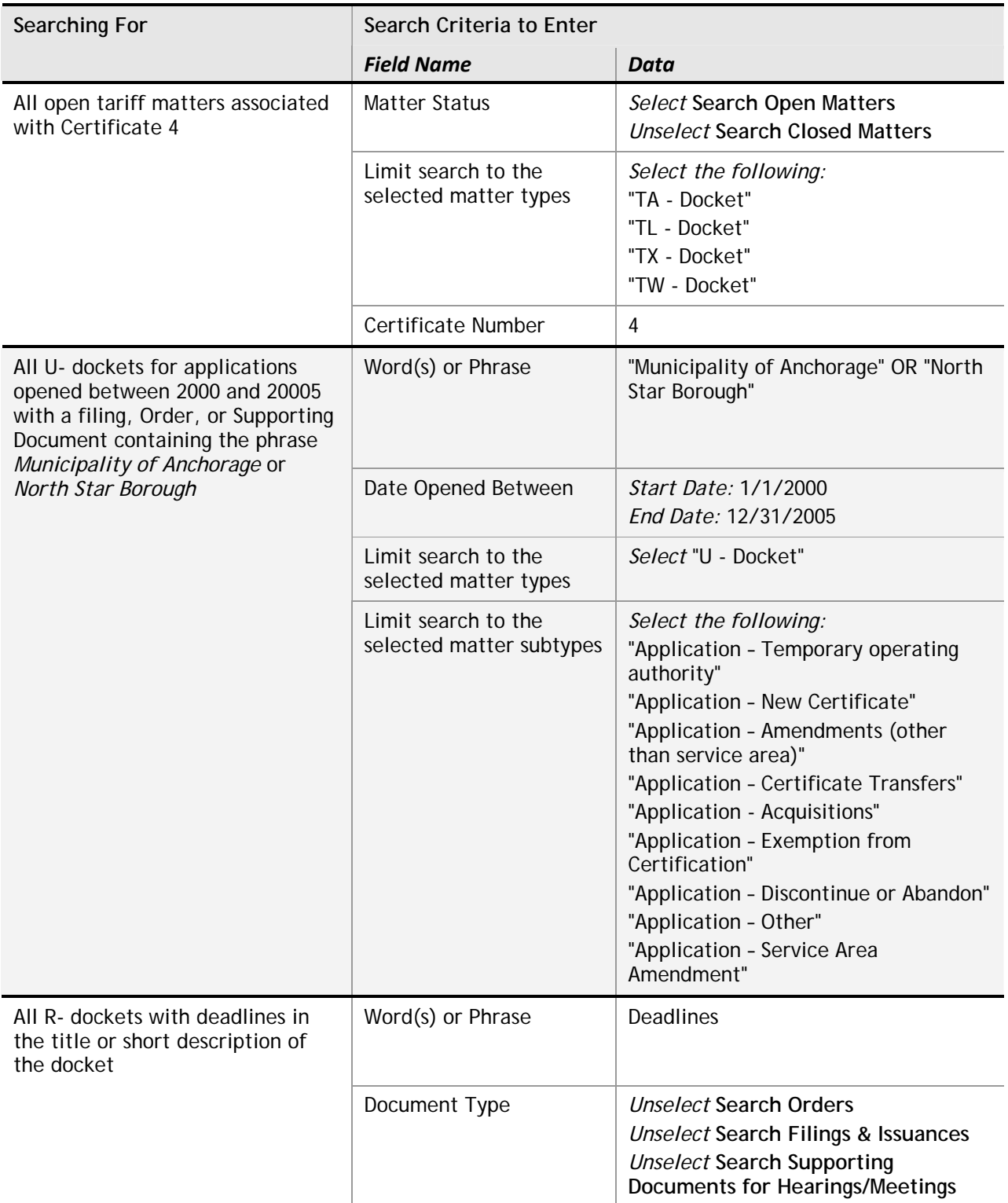

### <span id="page-17-0"></span>*Search Results Page*

Clicking Search on the Advanced Search page opens the Search Results page with your results displayed. The exact display varies, depending on whether you used a document search or a matter search. Regardless of the type of search, the Search Results page includes the areas identified in the screenshot below.

If your search produces more than 100 results, only the 100 most recent files/matters based on your criteria are displayed. If your search criteria did not match any files, a message indicating now documents/matters were found is displayed. Click Modify Search to change your search criteria.

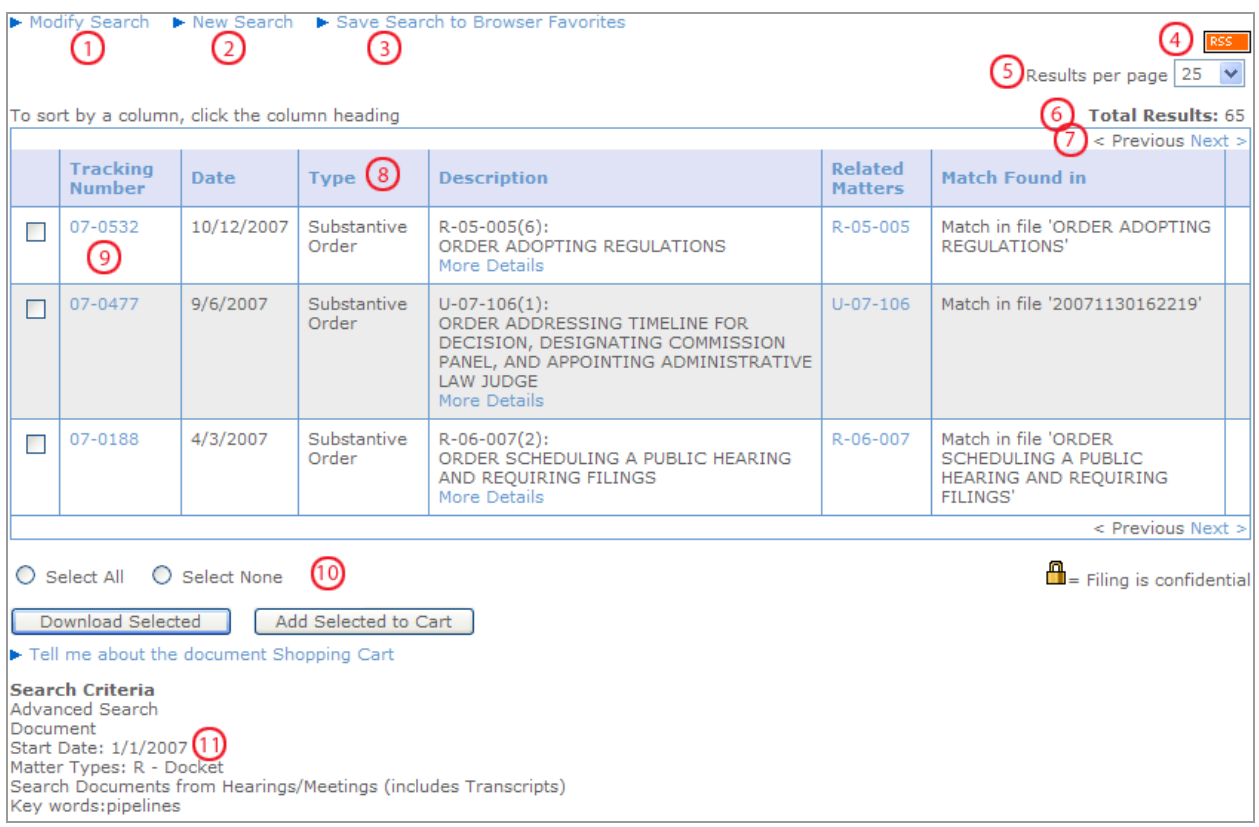

The descriptions in the following table correspond to the numbered items in the screenshot.

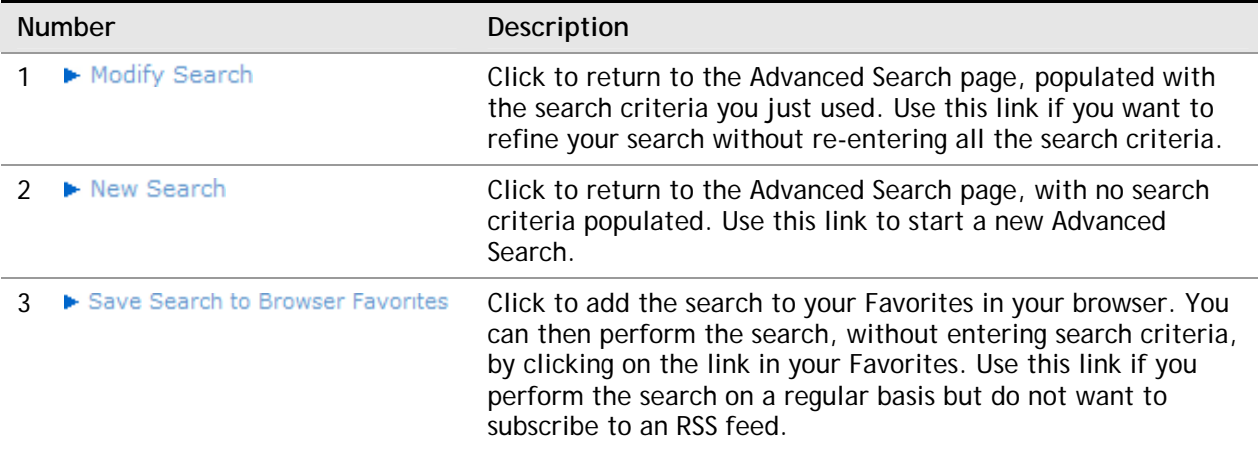

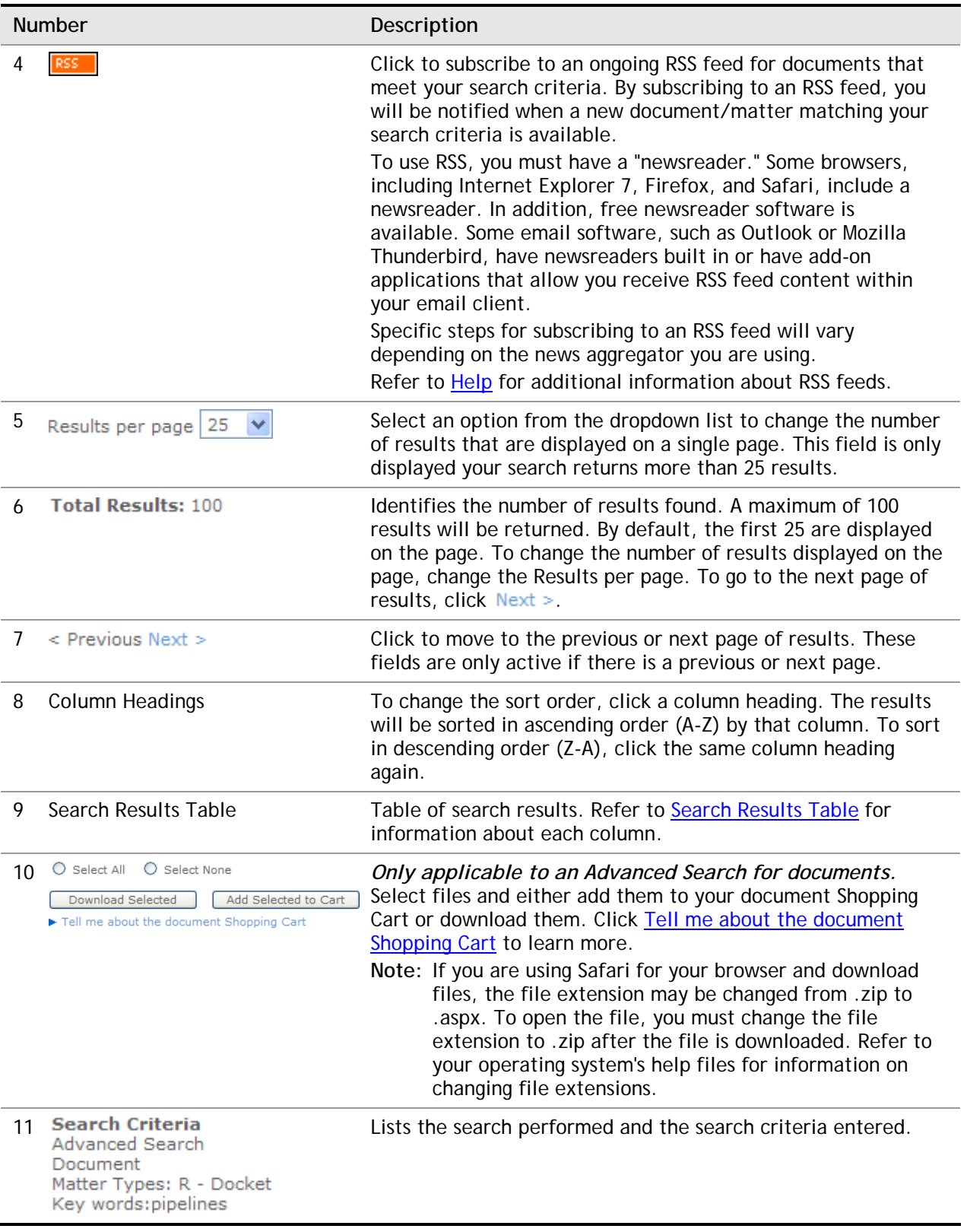

### <span id="page-19-0"></span>*Search Results Table*

The columns in the Search Results for an Advanced Search vary depending on which type of search was performed (i.e., document or matter). If you searched for

- *Documents*—Refer to [Document Search](#page-19-0)
- **Matters-Refer to [Matter Search](#page-20-0)**

#### **Document Search**

By default, the search results are sorted by date, with the most recent documents first.

Note: The same document may be listed in the results more than once if the word/phrase searched for is found in more than one file associated with the document or in the document description and/or synopsis.

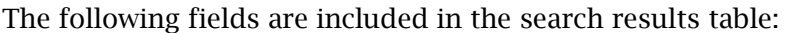

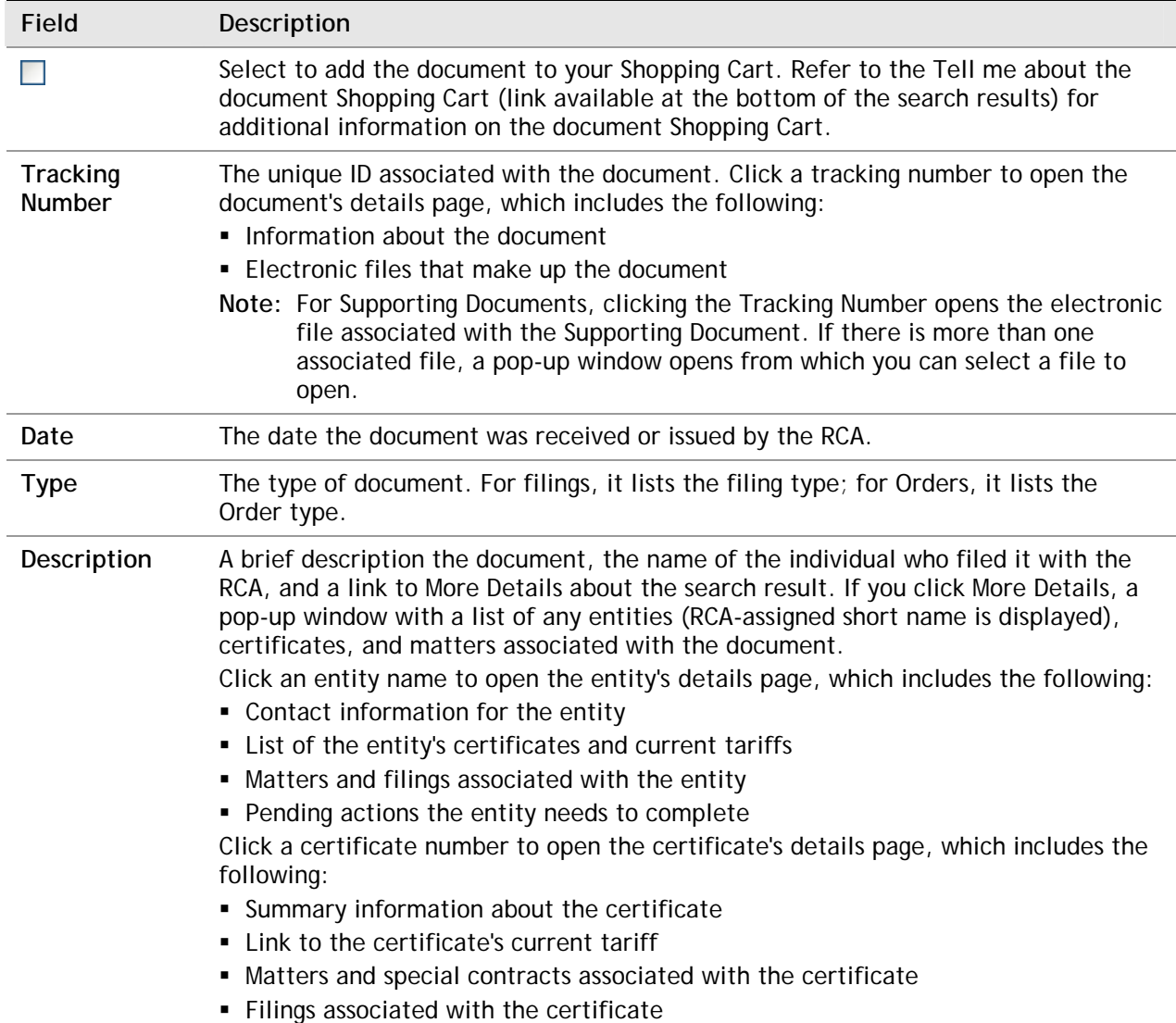

<span id="page-20-0"></span>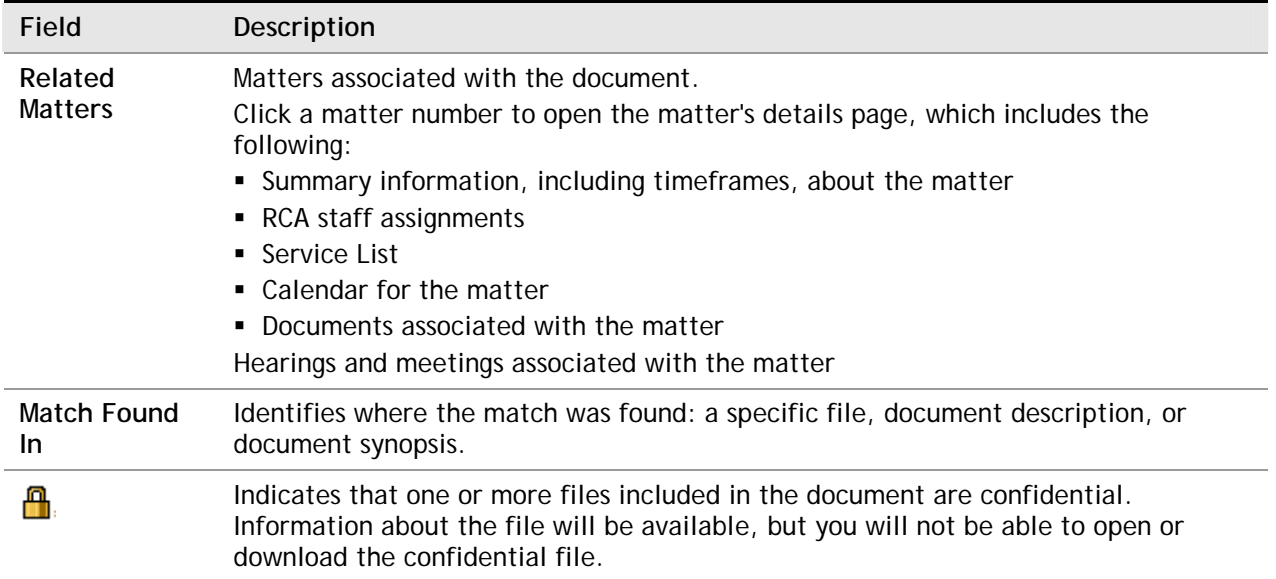

# **Matter Search**

By default, the search results are sorted by date, with the most recent matters first. The following fields are included in the search results table:

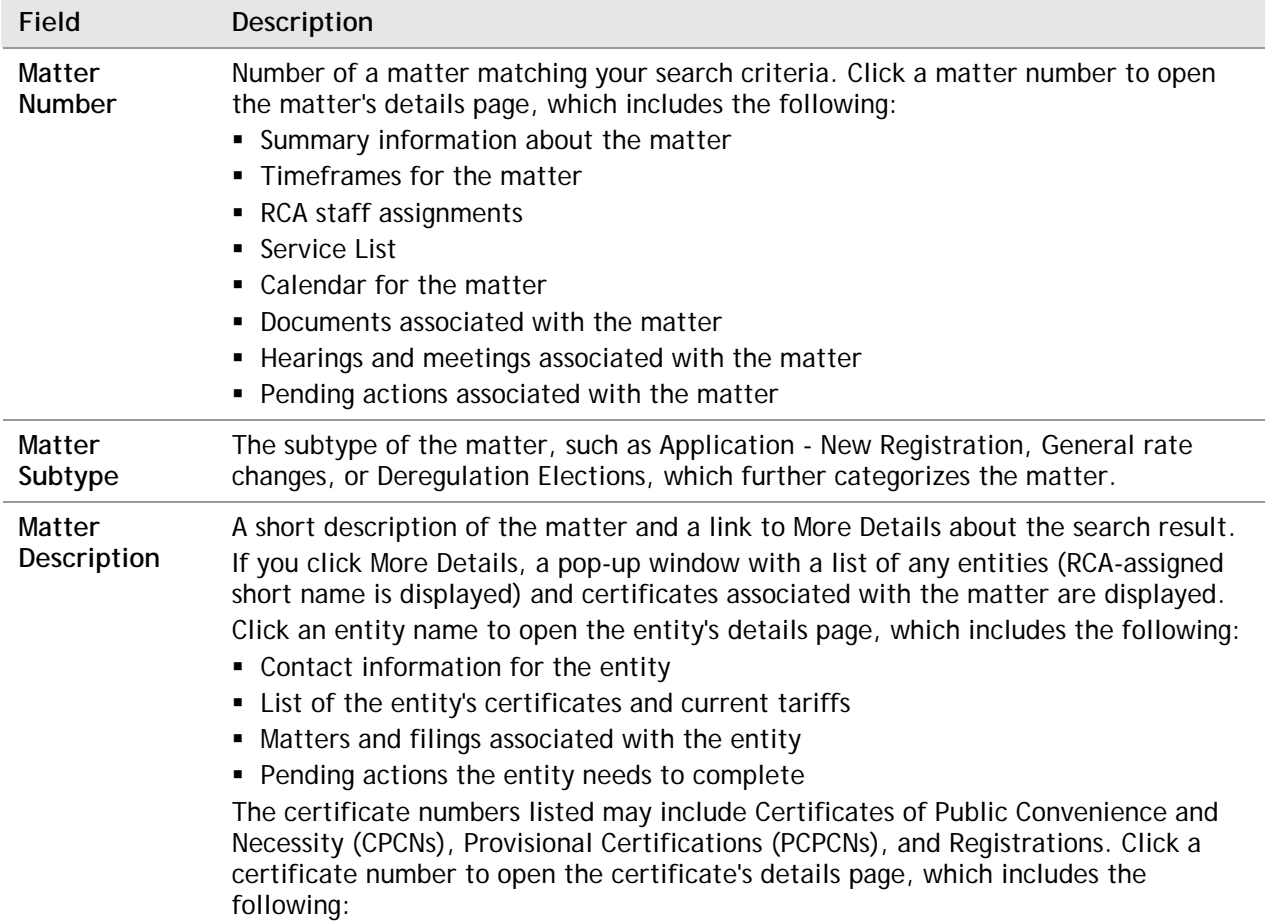

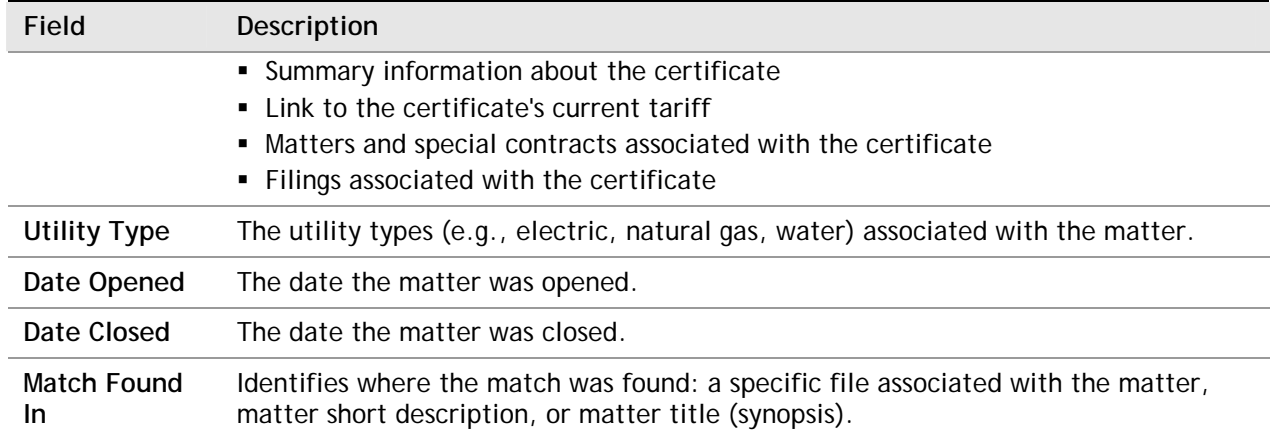